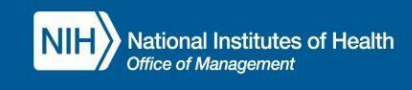

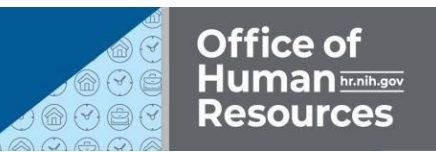

# INTEGRATED TIME AND ATTENDANCE SYSTEM (ITAS):

### **NDAA LEAVE CAN BE ENTERED FOR EMPLOYEE WHO WAS SEPARATED**

*Role: Admin Officer*

#### **LOGGING IN**

T[o](https://itas.nih.gov/) log into the Integrated Time and Attendance system (ITAS) go to [https://itas.nih.gov.](https://itas.nih.gov/) Click the login button, use your PIV card and pin. If you are exempt from using your PIV card click the non-PIV login page link. Once logged into ITAS, select the Admin Officer role.

# **AO DASHBOARD**

1. Click on separated employee's payroll link (AO will need to change PP to one where separated employee was still employed for them to show on Dashboard).

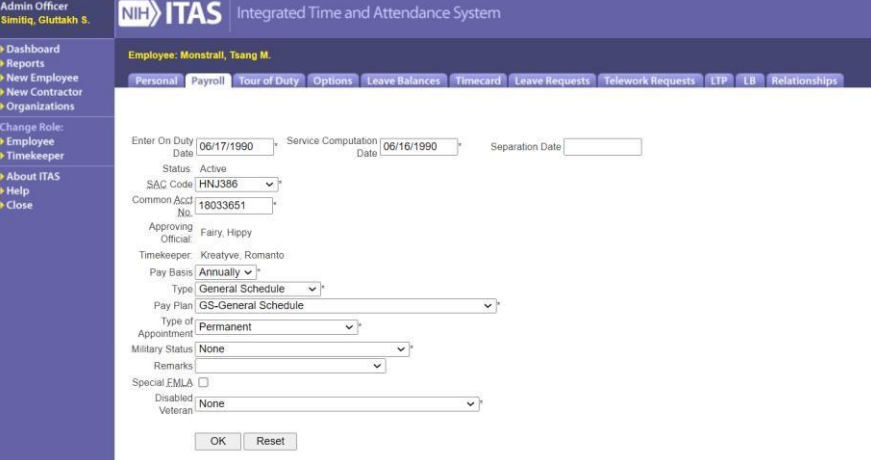

- 2. Note the separated date and remove it from separation date field.
- 3. Change the service computation date one day before the existing date.
- 4. Click on OK button and click on OK in the confirmation screen.

#### **PERSONAL**

- 1. Change LAO dropdown.
- 2. Change TK dropdown.
- 3. Click on OK button and click on OK in the confirmation screen.

# **TOUR OF DUTY**

- 1. Click on 'Create Leave Balance' button.
- 2. Change PP to current and click 'Select'.
- 3. Click on 'Create Timecard' button.

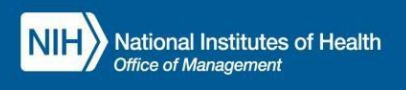

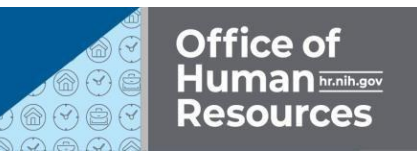

#### **LEAVE BALANCES**

- 1. Create NDAA-1111 account entered hours must not exceed 60 and enter start date as 01/03/2021end date must not be more then 01/01/2022.
- 2. Add a comment.
- 3. Click on OK button and click on OK in the confirmation screen.

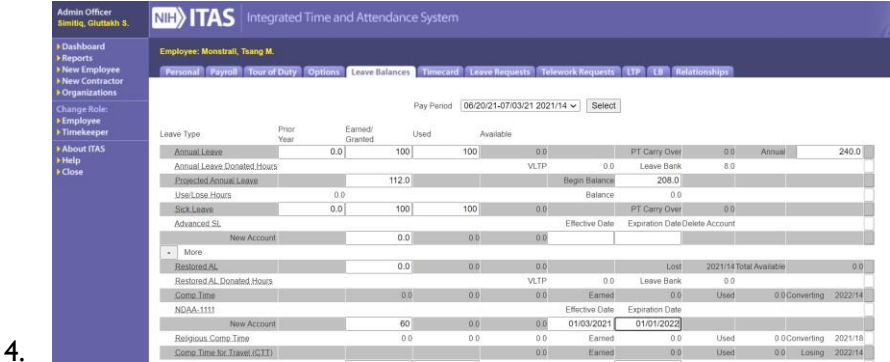

#### **TIMECARD**

- 1. Change the pay-period as before the employee separation date.
- 2. To 'dirty' the timecard (which shows any/all supplements that have been added for the pay-period):
	- a. Enter 2 into sick leave field on any day and click ok button.
	- b. Remove the '2.0' from sick leave field.
	- c. The timecard is now showing all hours including consideration of supplements against regular hours.
- 3. If a leave is being replaced, remove the hours that are being exchanged for NDAA-1111.
- 4. Add hours back to regular hour including start/stop times as necessary.
- 5. Click on OK button and click on OK in the confirmation screen.

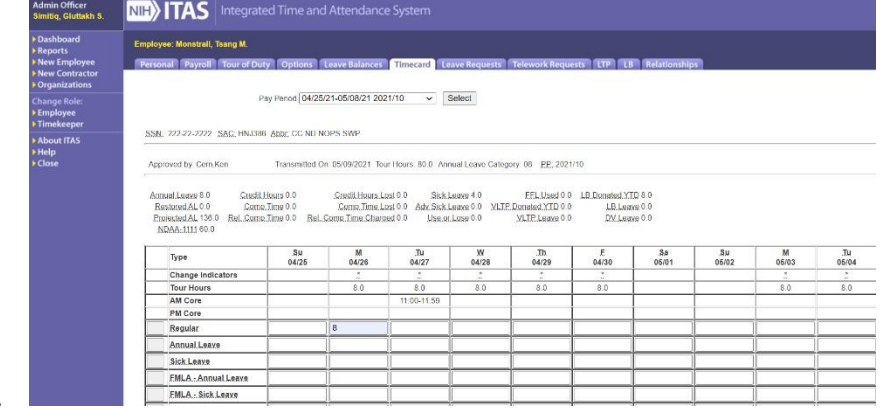

6.

#### **LEAVE REQUEST**

- 1. Click on leave request tab.
- 2. Enter start date and end date as before the employee's separation date.

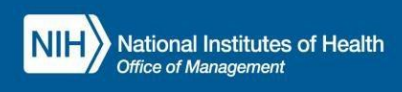

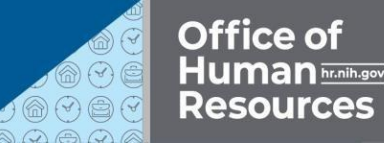

- 3. Click on calculate hour link.
- 4. Enter available hours into NDAA-1111 account field.
- 5. Click on OK button and click on OK in the confirmation screen.

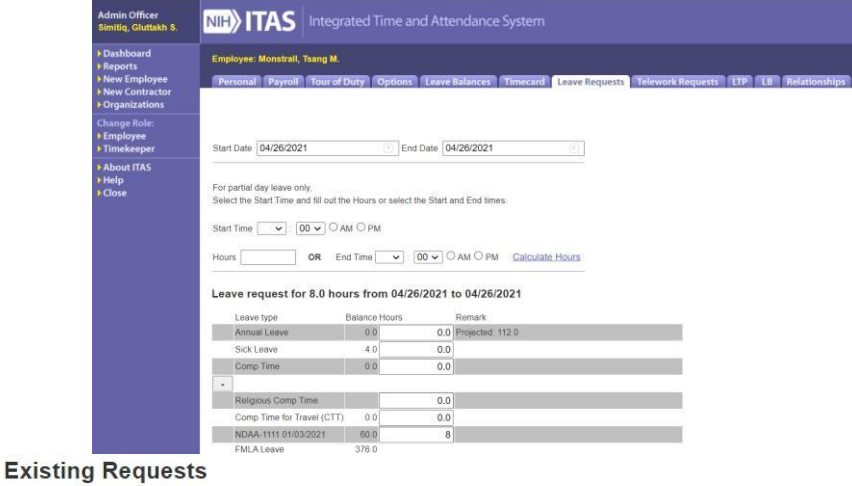

Delete Leave Type **Hours** Date StartTime EndTime Status Comments □ NDAA-1111 01/03/2021 8.0 04/26/2021 7:00AM 3:30PM Pending

## **APPROVE LEAVE**

- 1. Login as employee LAO.
- 2. Click on approve leave link.
- 3. Check the Apv radio button and click OK.

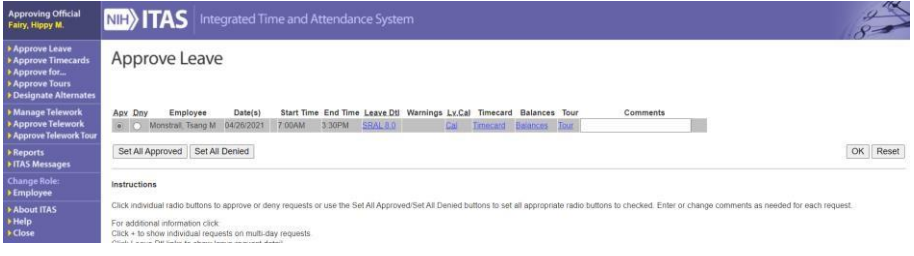

#### **SUPPLEMENTS TABLE** 1.

Login as employee AO.

- 2. Search for the employee who requested and approved NDAA-1111 account.
- 3. Click on timecard link.
- 4. Verify NDAA-1111 leave displayed on supplement table.

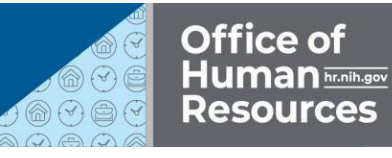

#### Supplements entered in the pay period : 2021/14

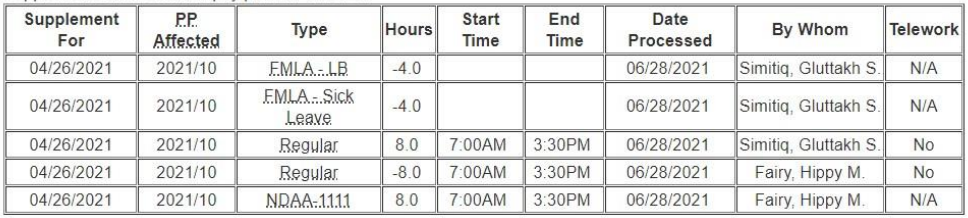

 $OK$ Reset

- 5. Click on payroll tab.
- 6. Enter same separation date as it was before unseparated and enter the Service Computation date one date after the existing date.
- 7. Select and remarks as separation reason.
- 8. Click on OK button and click on OK in the confirmation screen.

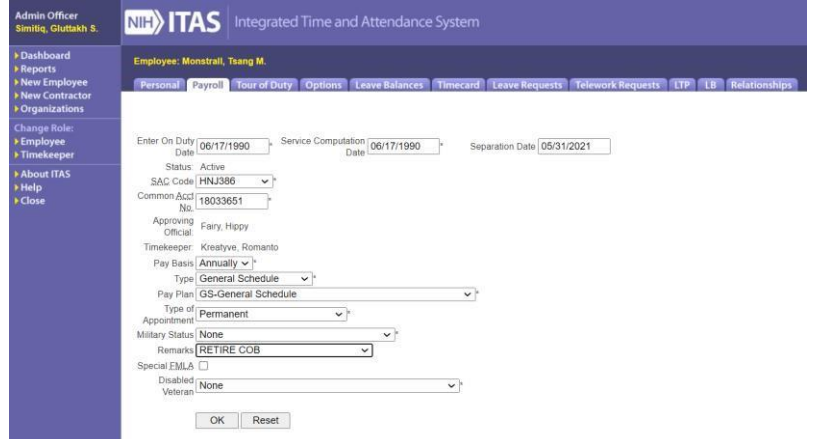

#### **APPROVE TIMECARD**

- 1. Login as employee's LAO.
- 2. Click on approve timecard.
- 3. Approve for timecard for same employee after they separated.

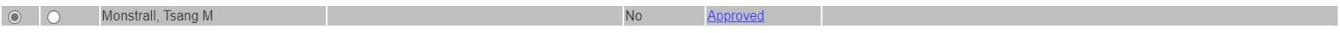